## **BHRS Client Financial Report**

This report provides client's active guarantor information including the HPSM Health Suite Number (HSN).

## **Menu Path**

Avatar PM  $\rightarrow$  Reports  $\rightarrow$  BHRS Client Financial Report

With a client selected, go to the report option.

Select Episode and click Process button. When in doubt, you can select episode #1 which is the first one on the drop down.

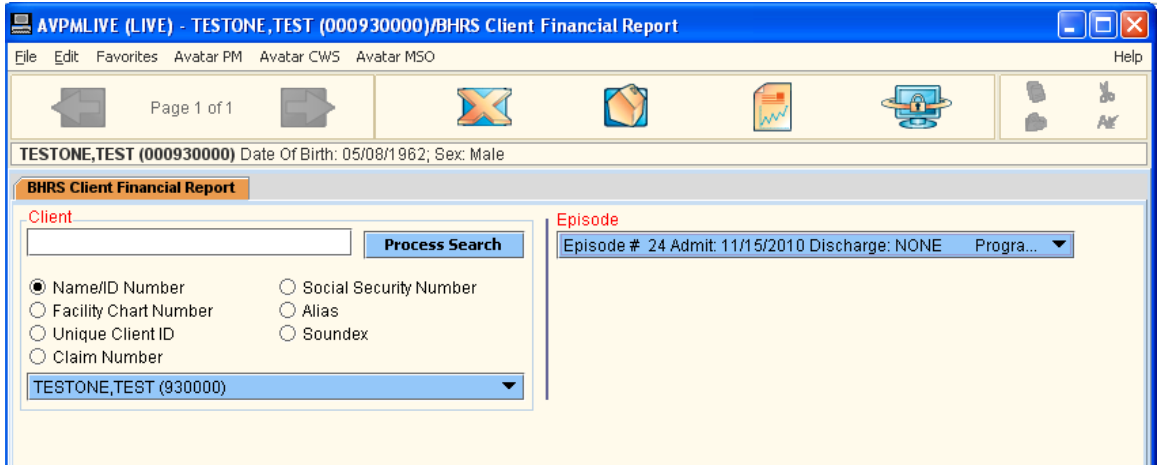

The HPSM HSN#, if exists, can be located on the second row of the specific guarantor section.

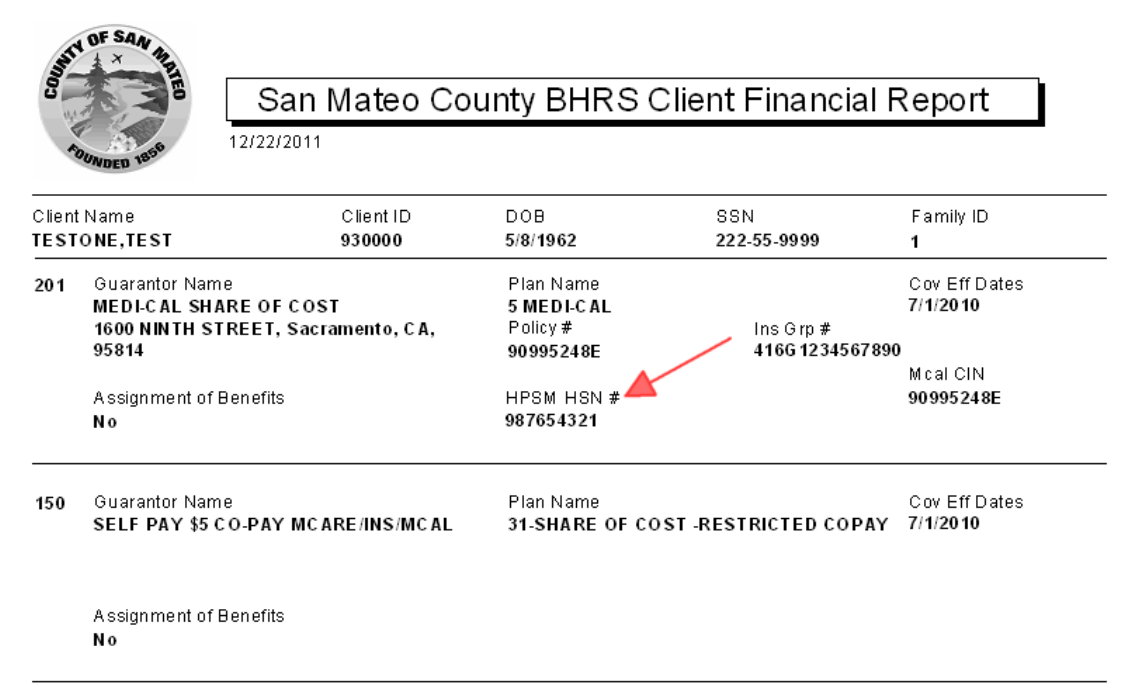